# **Товарные матрицы по интегрированным поставщикам**

Система ИТигрис Оптима позволяет настраивать товарные матрицы и отправлять из них заявки по всем поставщикам, с которыми возможен электронный документооборот. [СПИСОК](https://optimahelp.itigris.ru/m/57428/l/774463-) [ПОСТАВЩИКОВ](https://optimahelp.itigris.ru/m/57428/l/774463-). Создание товарных матриц и отправка заявок из них по умолчанию доступна пользователям с правами доступа Топ-менеджер и Менеджер. Пользователям с правами доступа Работкник склада данный функционал доступен при включении соответствующей настройки.

# **Создание товарной матрицы с интегрированным поставщиком**

Создание товарной матрицы рассмотрим на примере пользователя с правами доступа Топменелжер. Перейдите в пункт главного меню Товары - Товарные матрицы (у пользователей с правами доступа Работник склада Товарные матрицы нахоятся в пункте Главного меню "Документооборот"):

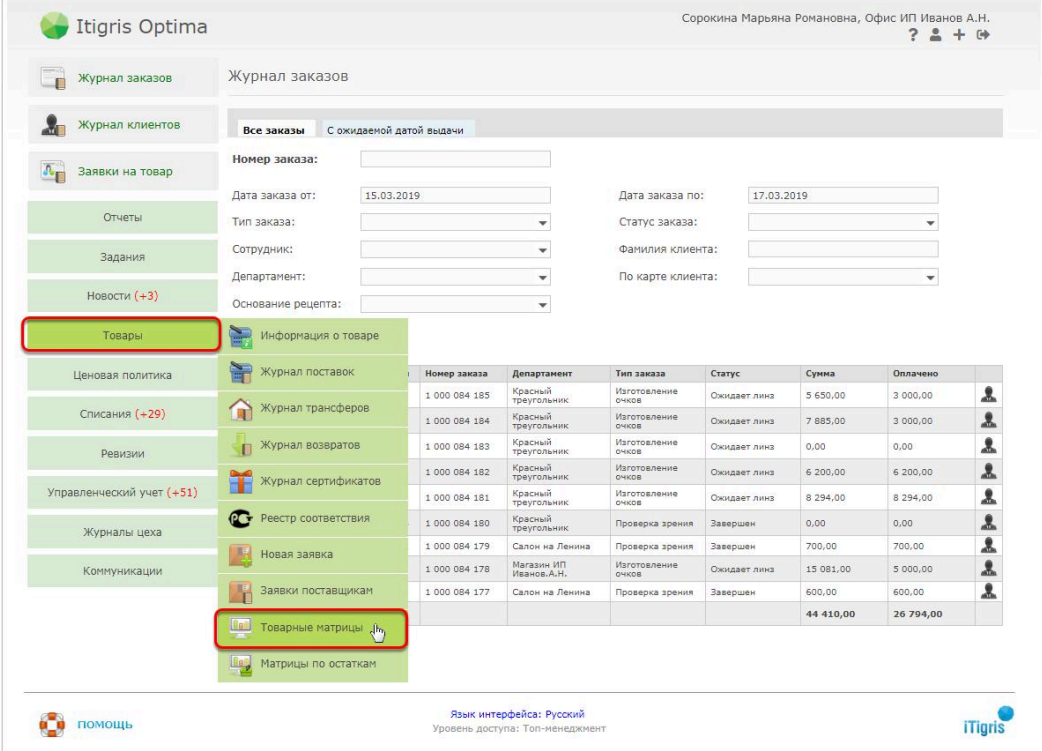

Далее нажмите кнопку "Новая матрица" и в открывшемся укажите название новой матрицы, а также выберите поставщика и департамент, для которых создается товарная матрица. После этого нажмите "Продолжить":

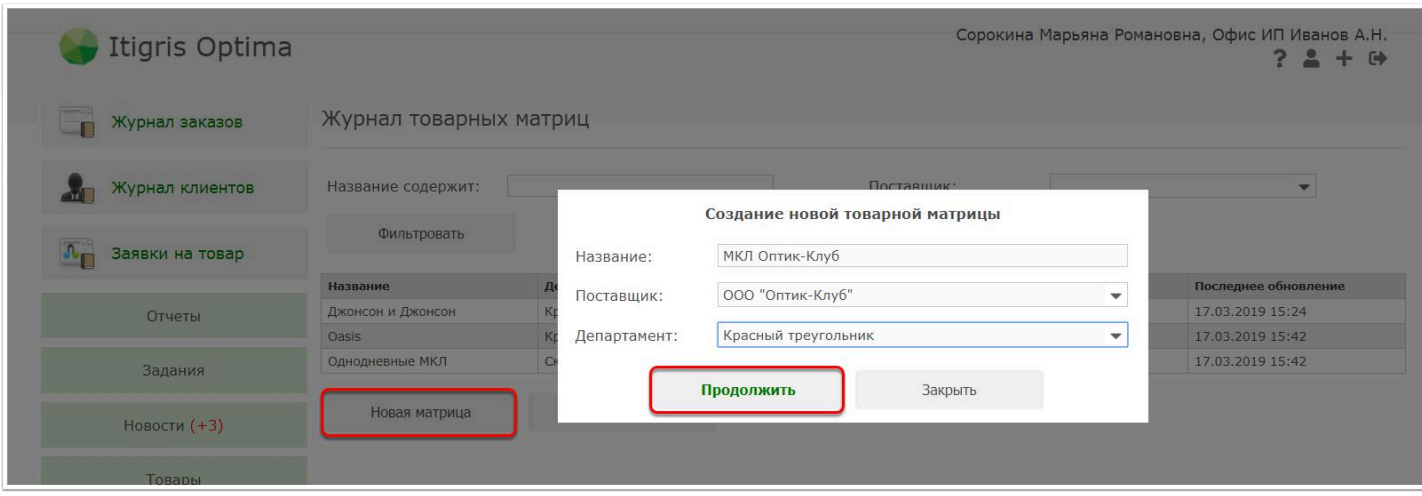

Далее вы попадете на страницу с номенклатурой выбранного поставщика. Чтобы указать необходимое минимальное и оптимальное количество каждогот овара, нажмите на соответствующую ему стороку:

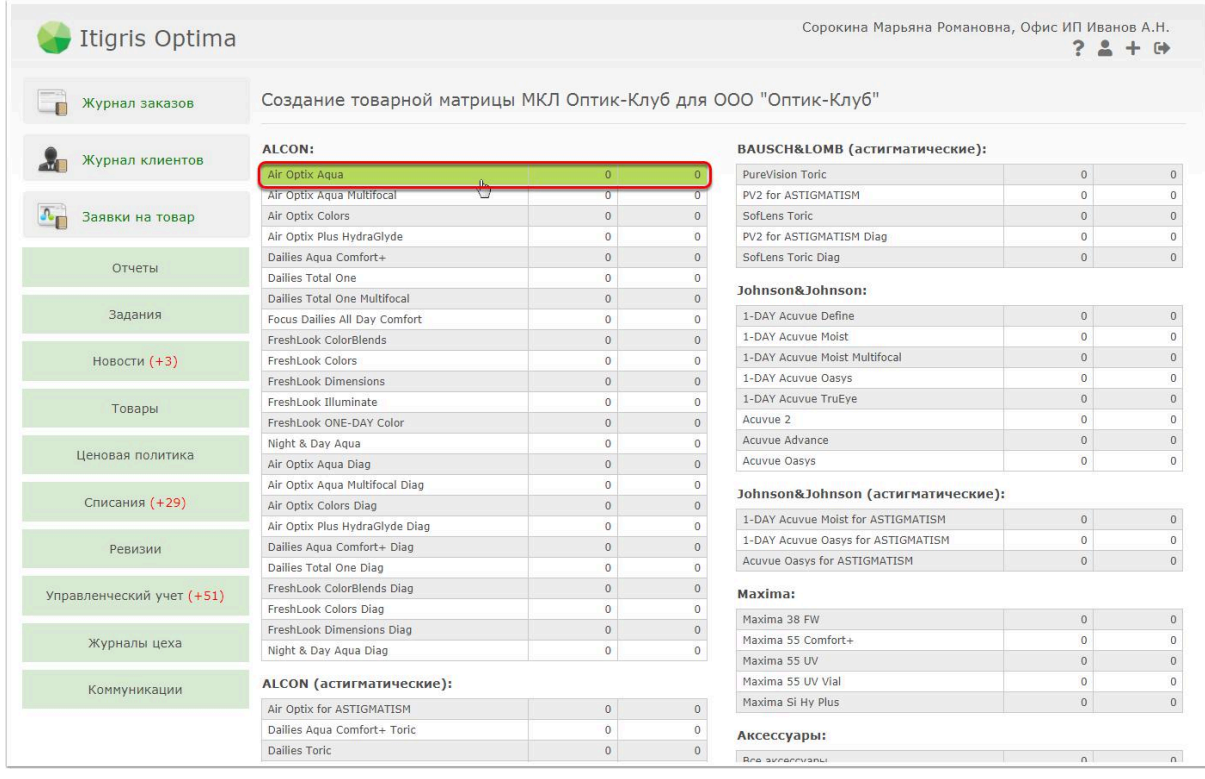

Задайте оптимальное и минимальное количество товара на остатках.

**Оптимальное количество (Opt)** - это то количество товара, которое вы хотите постоянно поддерживать на остатках в депаратменте. При создании заявки на основании данной товарной матрицы в заявку будет попадать количество товара, равное разнице между Оптимальным количеством (Opt) и Реально имеющимся количеством товара (Real)

**Минимальное количество (Min)** - это критически малое количество товара на остатках. Если Реальное количество товара (Real) будет меньше Минимального (Min), то значение в столбце Real будет выделено красным

Чтобы задать Минимальное и Оптимально количество товара наведите курсор мышки на соответствующую ячейку, нажмите левую кнопку мышки и введите нужное количество пачек контактных линз:

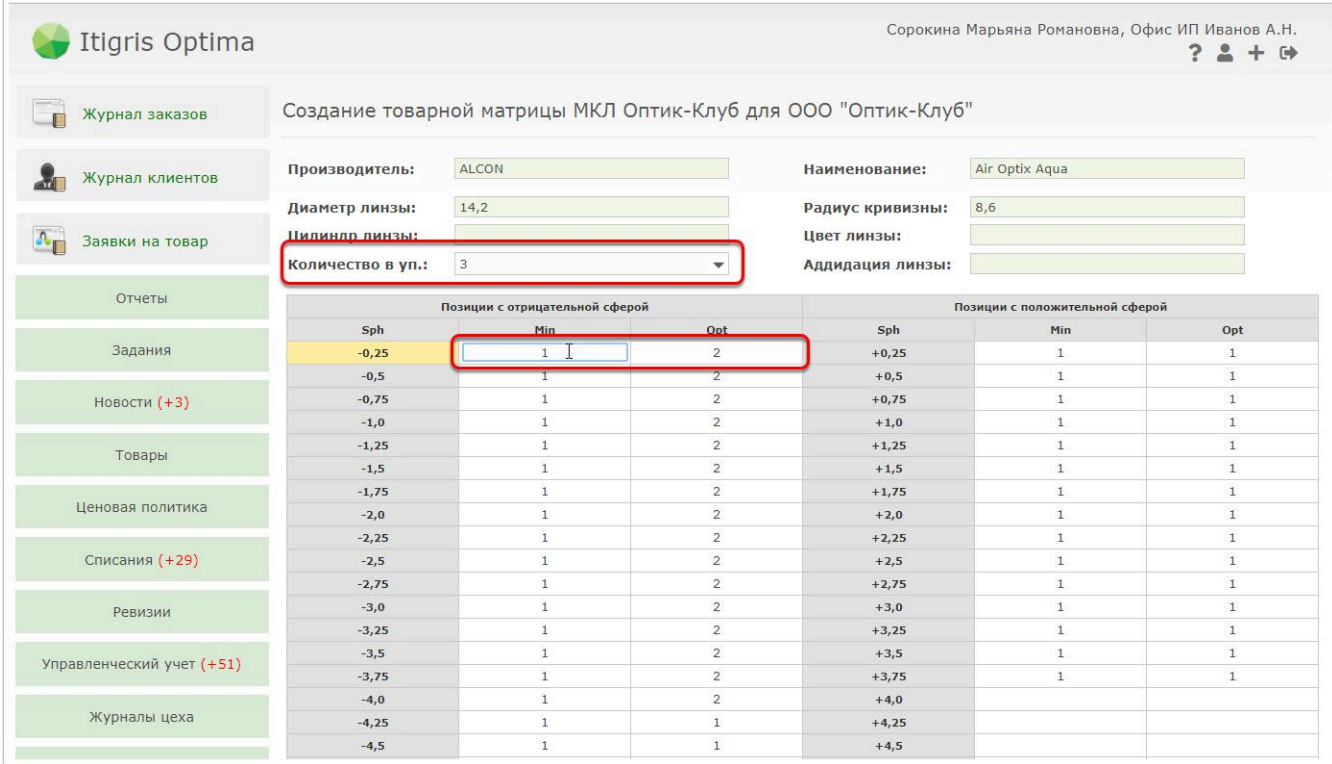

#### Навигация между ячейками матрицы может осуществляться с помощью курсора мышки, клавиши Tab или стрелок на клавиатуре

Обратите внимание на фильтры по параметрам товара в верхней части страницы. В них могут быть доступны для выбора различные параметры для данного товара (например количество блистеров в упаковке, Радиус кривизны, Цвет и т.д.). На примере выше мы задали необходимое количество контактных линз Alcon Air Optix Aqua в пачках из 3 блистеров. Для задания необходимого количества пачек с другим количеством блистеров выберите соответствующее значение фильтра "Количество в уп." и введите необходимое количество пачек:

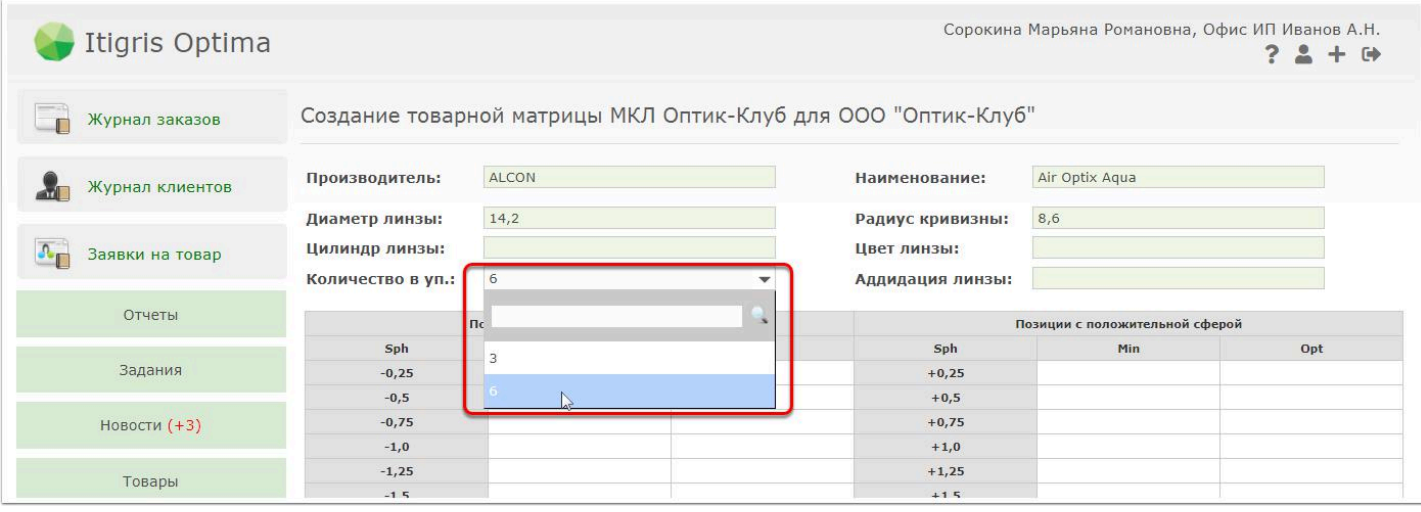

Поле того, как вы укажите необходимое количество пачек с различными параметрами нажмите кнопку "Общий итог":

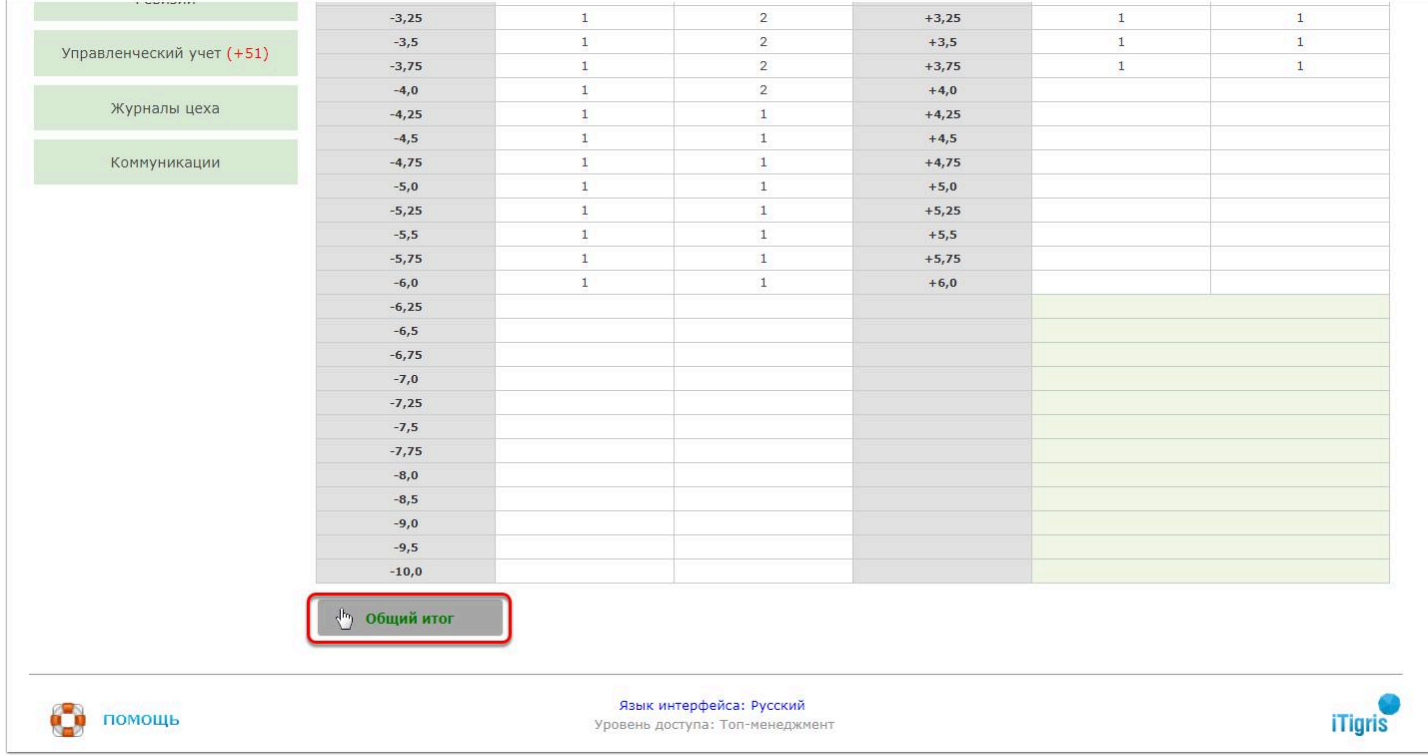

Далее аналогичным образом укажите необходимое количество пачек МКЛ по другим товарным позициям.

Чтобы сохранить товарную матрицу, нажмите кнопку "Сохранить":

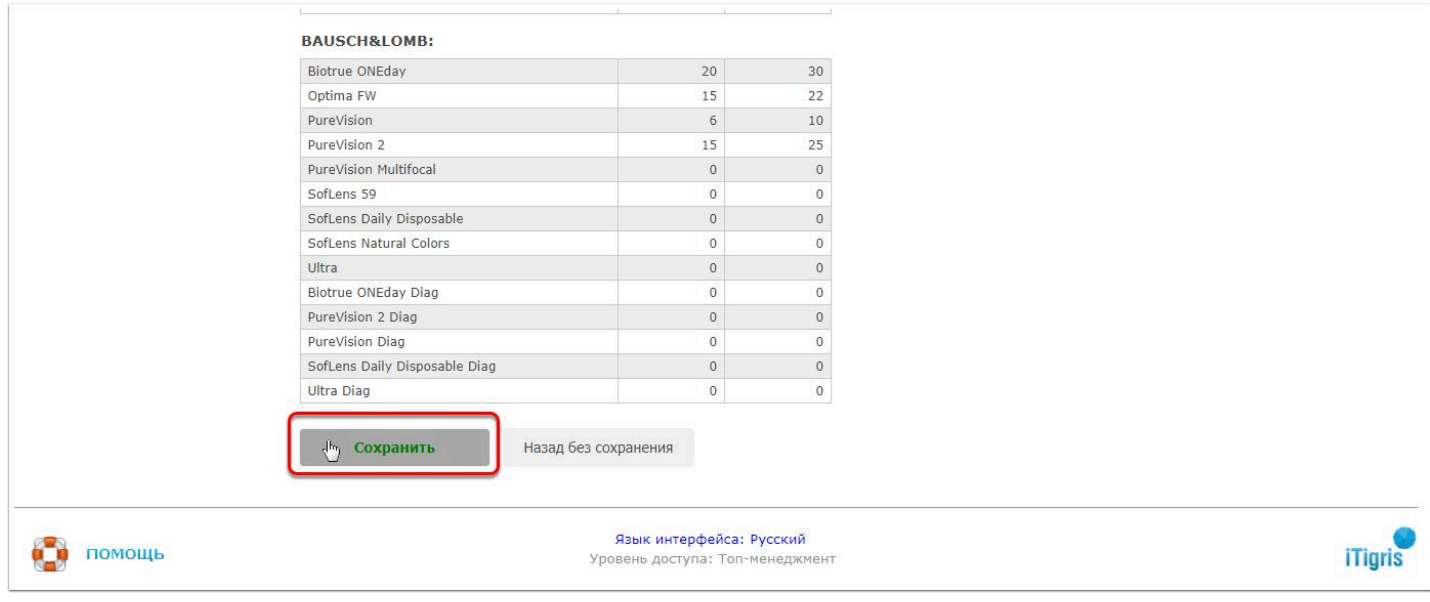

## **Отправка заявки поставщику из товарной матрицы**

Чтобы отправить заявку поставщику на основании товарной матрицы, перейдите в пункт меню Товары - Товарные матрицы и выберите из списка матрицу. по которой вам нужно отправить заявку:

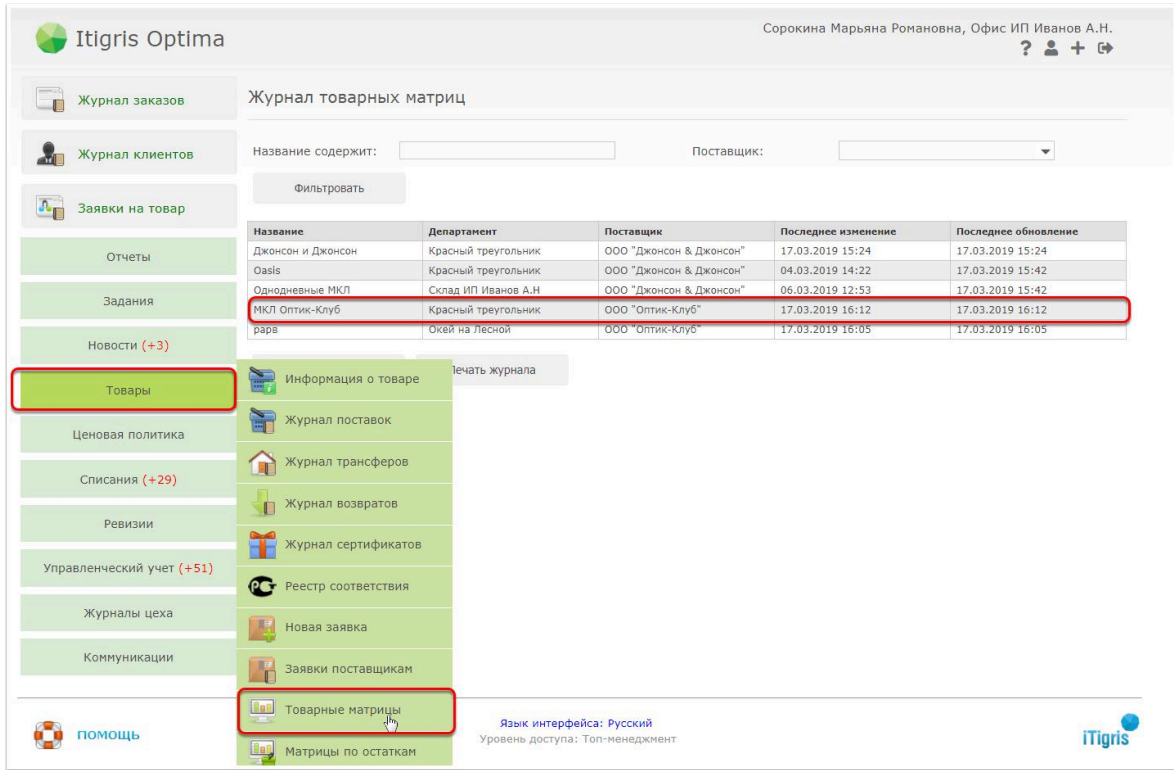

**Обратите внимание**, что реальное количество товара на остатках (значения в средней колонке) не обновляются автоматически при открытии матрицы. Для того, чтобы получить аутальную информацию о текущих остатках, нажмите кнопку "Обновить" и значения в столбце будут актуализированы по состоянию на текущий момент.

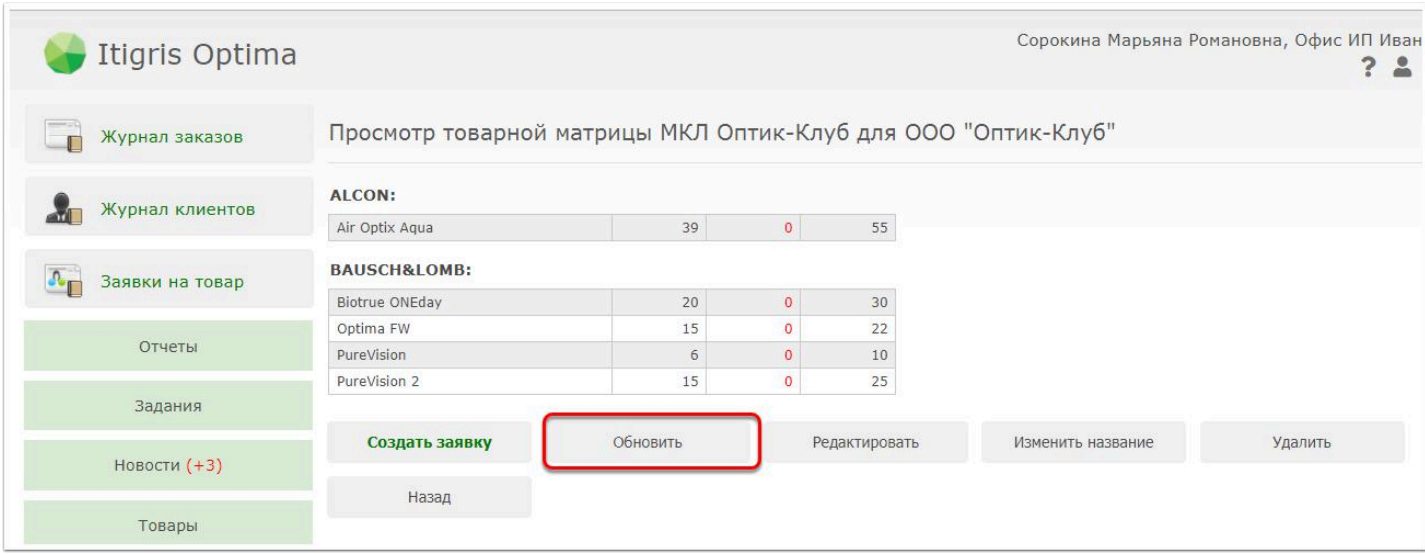

Далее для создания заявки нажмите кнопку "Создать заявку" и далее "Сохранить":

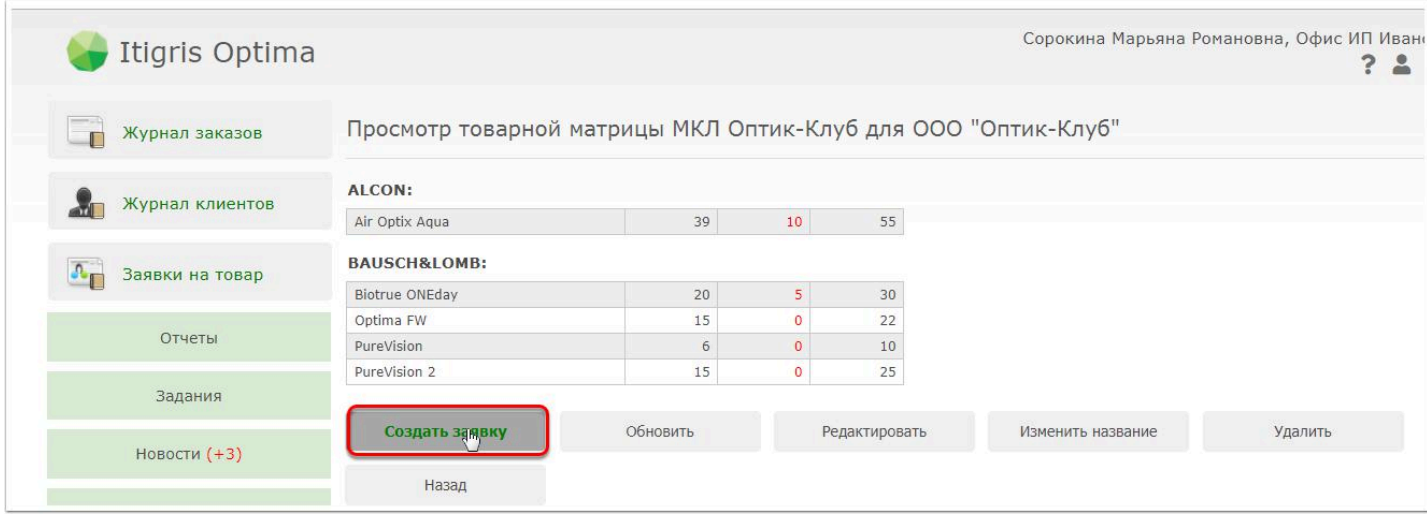

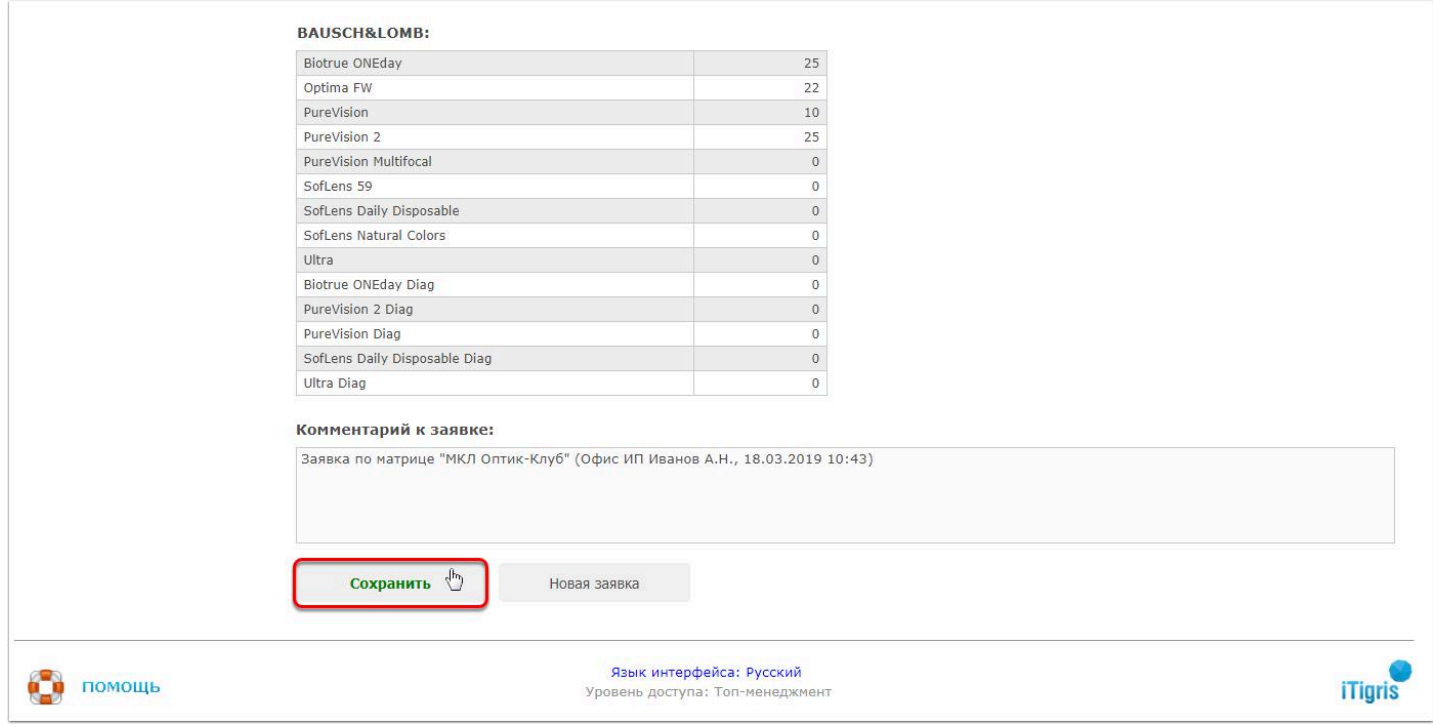

После сохранения подготовленная заявка сохранится в Журнале заявок поставщикам (пункт меню Товары - Заявки поставщикам). Для того, чтобы отправить заявку, откройте ее:

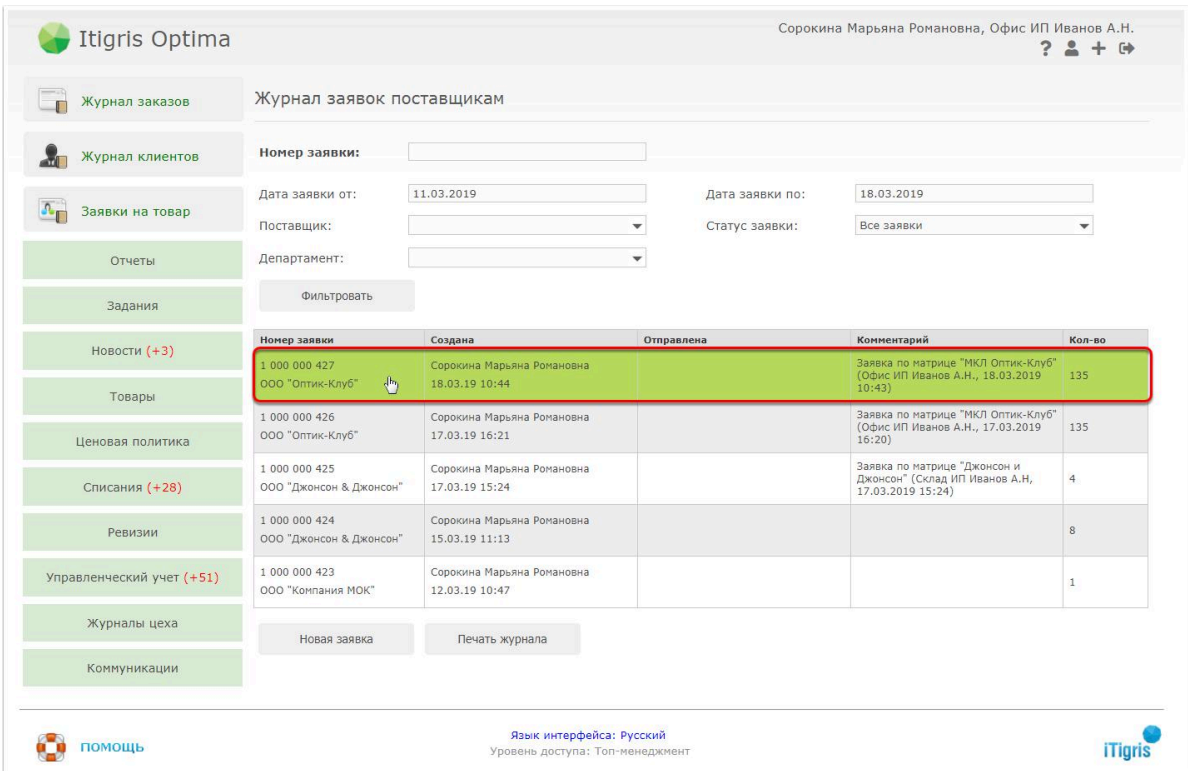

Дадее нажмите "Отправить" и заявка будет отправлена поставщику:

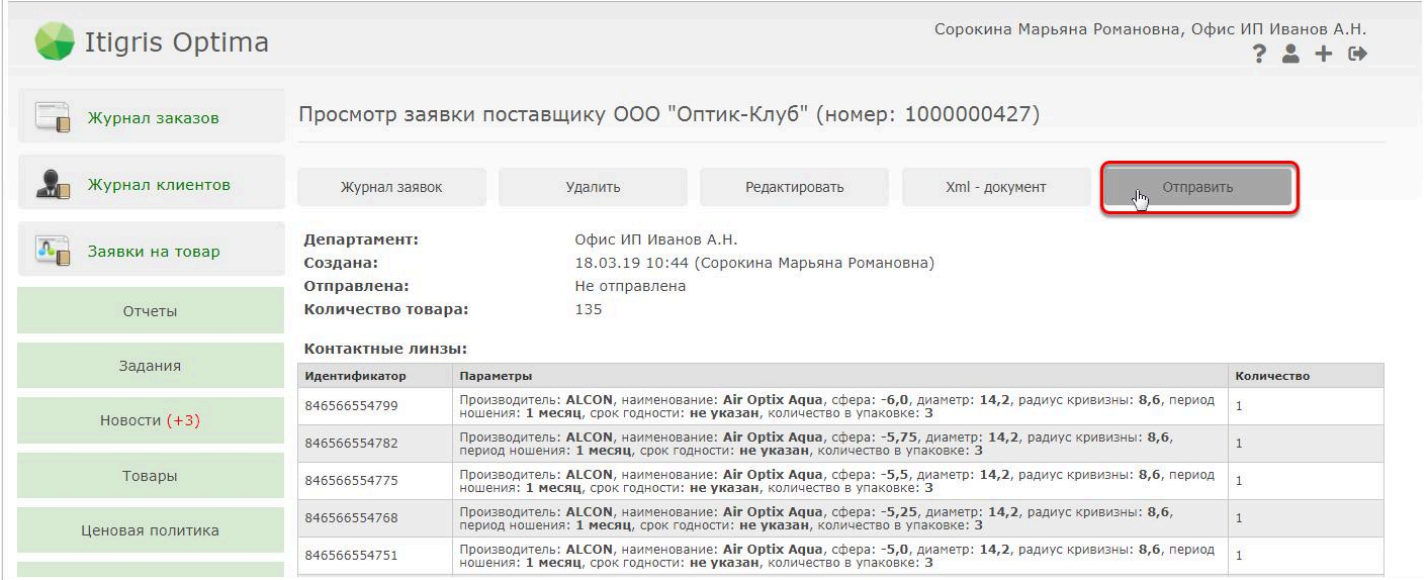

Далее поставщик вышлен на ваш электронный адрес, указанный в настройках документооборота, файл-накладную, которую нужно будет загрузить в систему ИТигрис Оптима для создания поставки.

### **Загрузка электронной накладной от поставщика**

Загрузка электронной накладной от поставщика при работе с товарными матрицами ничем не отличается от обычной загрузки электронной накладной. Более подробно процесс загрузки электронной накладной описан **[ЗДЕСЬ](https://optimahelp.itigris.ru/m/57428/l/538612-)**